## PLATO<sup>™</sup>Screen Shots

- **Logging In/Requesting Access:**
- 1. New users will select "Apply For Access" below the Log On Box. Estimated Time: 1 second

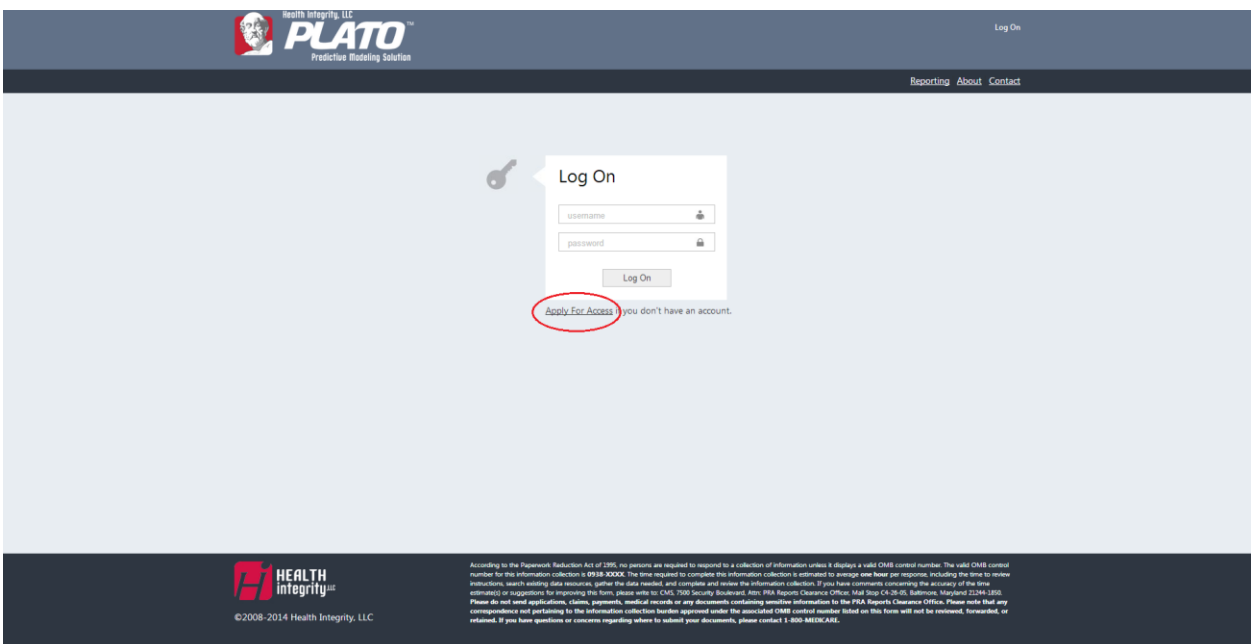

2. New users will register information in order to gain access to **PLATO** <sup>TM</sup>. Part D plan sponsors and law enforcement will enter business information which will require more details. This request is only for new users and will only need to be done once.

Estimated Time: 5 minutesl on c PLATO  $\sigma$ Register Passwords must be a min 6<br>characters. Á  $\triangle$  $\triangle$ Register  $[ Register] % \begin{center} % \includegraphics[width=\textwidth]{figures/cdf} \end{center} % \vspace{-1em} \caption{The \textit{ex} of the \textit{ex} (i) and the \textit{ex} (ii) the \textit{ex} (ii) the \textit{ex} (iii) the \textit{ex} (iv) the \textit{ex} (iv) the \textit{ex} (iv) the \textit{ex} (iv) the \textit{ex} (iv) the \textit{ex} (iv) the \textit{ex} (v) the \textit{ex} (v) the \textit{ex} (v) the \textit{ex} (v) the \textit{ex} (v) the \textit{ex} (v) the \textit{ex} (v) the \$ HEALTH<br>| integrity#

## **-** Home Page:

1. Once given access, users are brought to **PLATO** TM's Home Page where they will view a map of the United States with searching and filtering abilities to have the map reflect searched and filtered criteria.

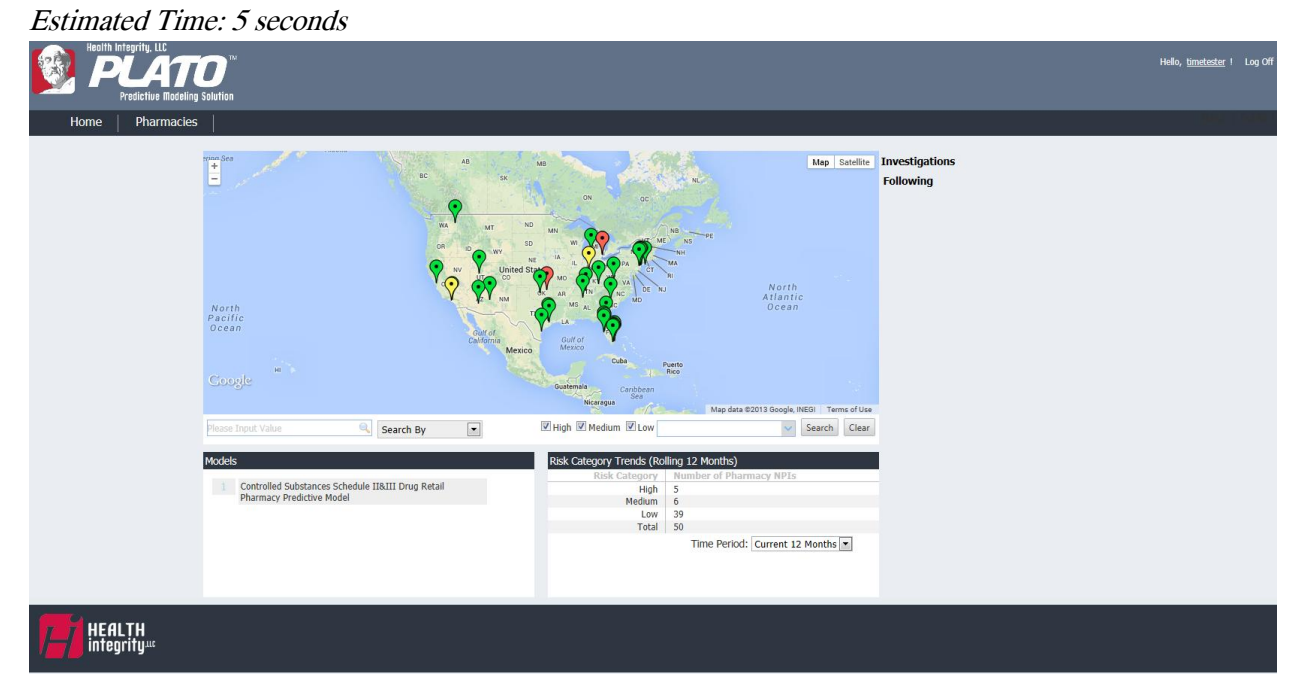

2. Users may search the map by: Pharmacy National Provider Identifier (NPI), Pharmacy Name, Pharmacy Tax ID, Contract ID, Parent Organization Name, ZIP Code, County, and City. Estimated Time: 10 seconds

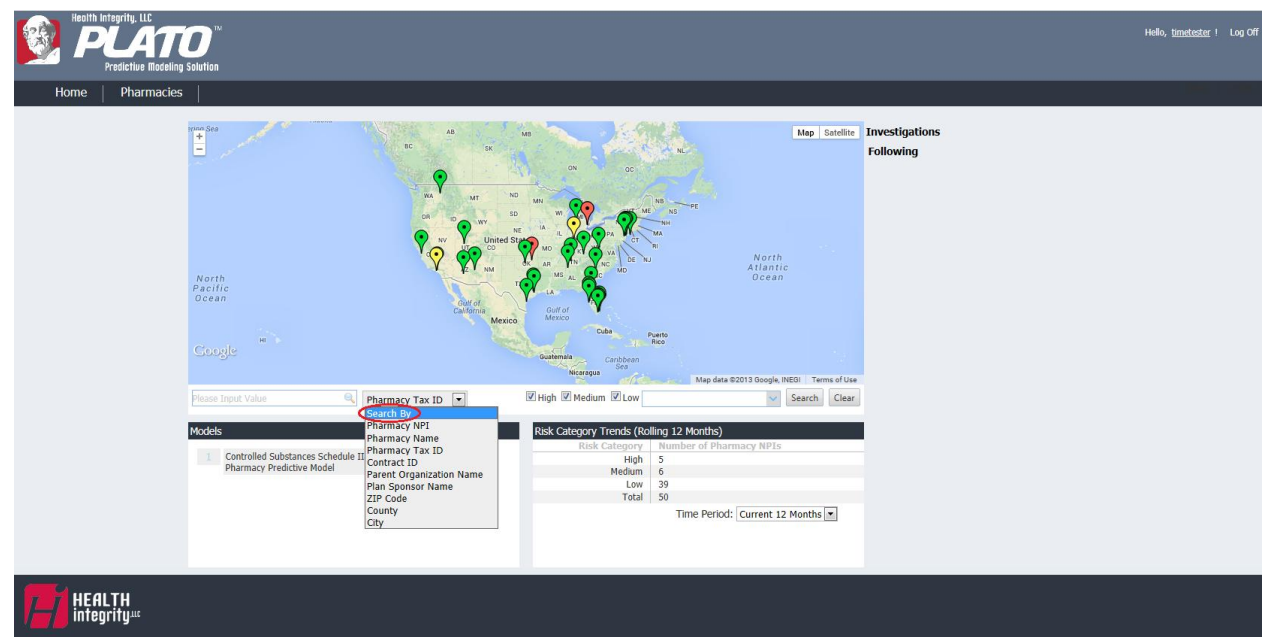

3. Users may filter by Risk Level of High, Medium, and Low. May select individual levels or multiple levels.

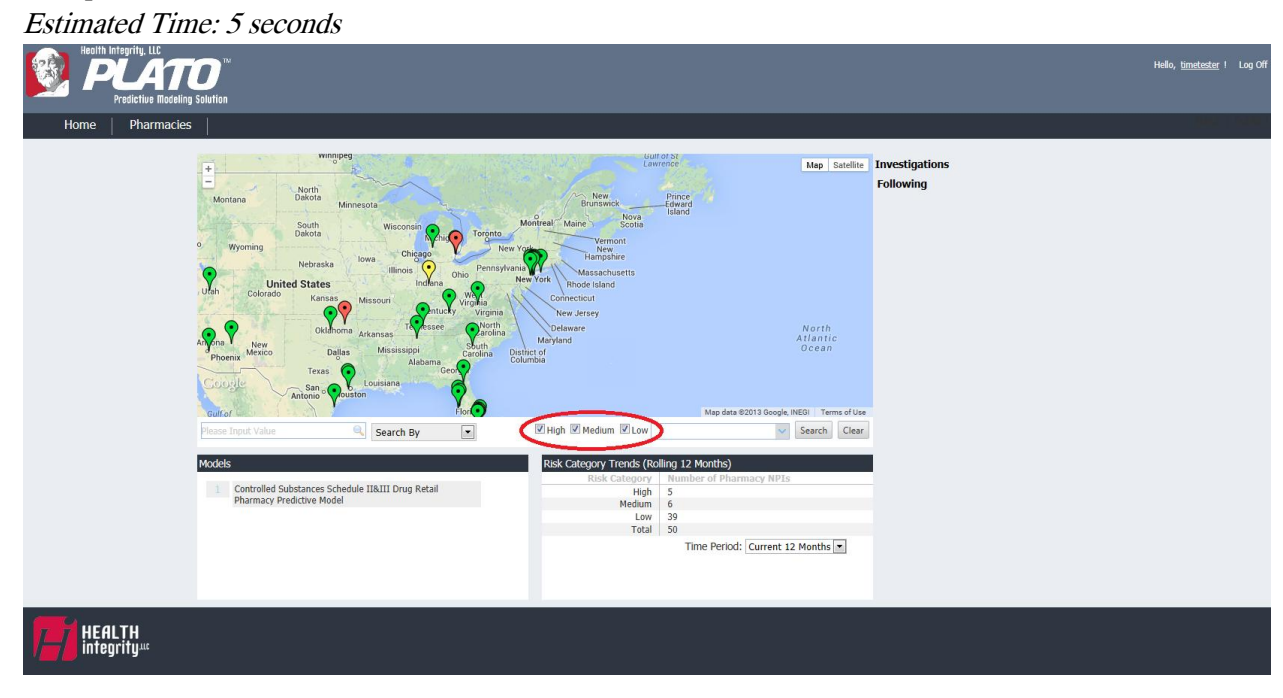

4. Users may filter the map by State. May select a single State or a combination of States. Estimated Time: 10 seconds

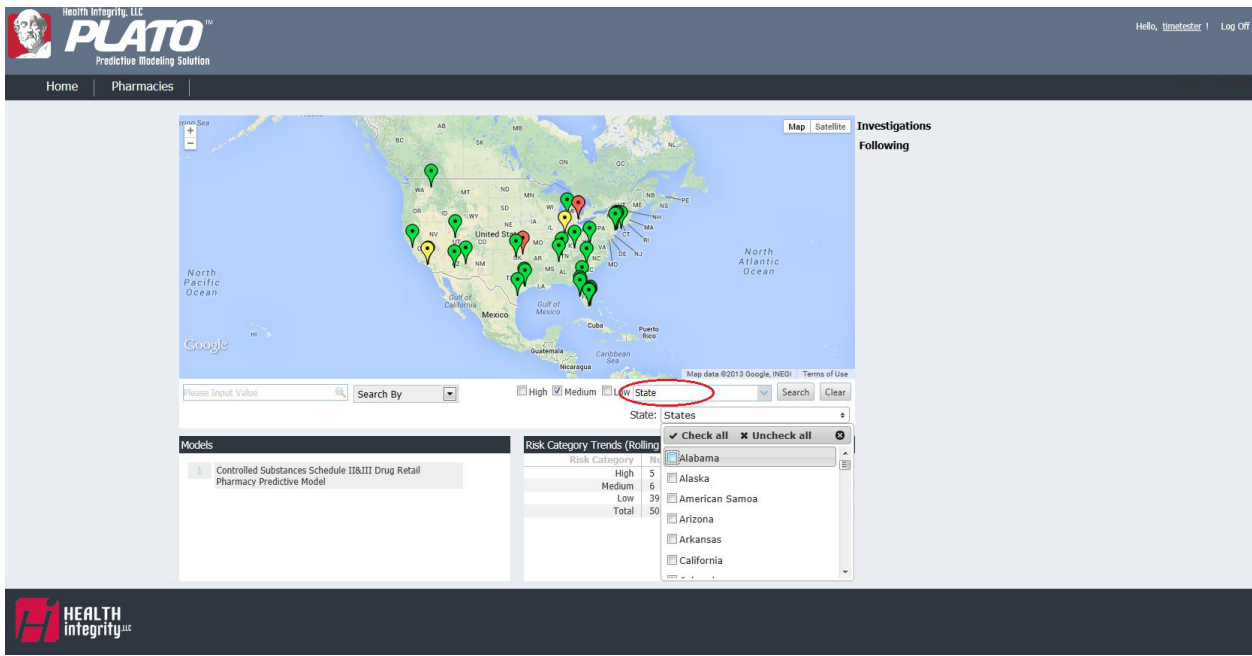

5. Users may filter by number of complaints with selections of: <5, 5-10, >10. Estimated Time: 5 seconds

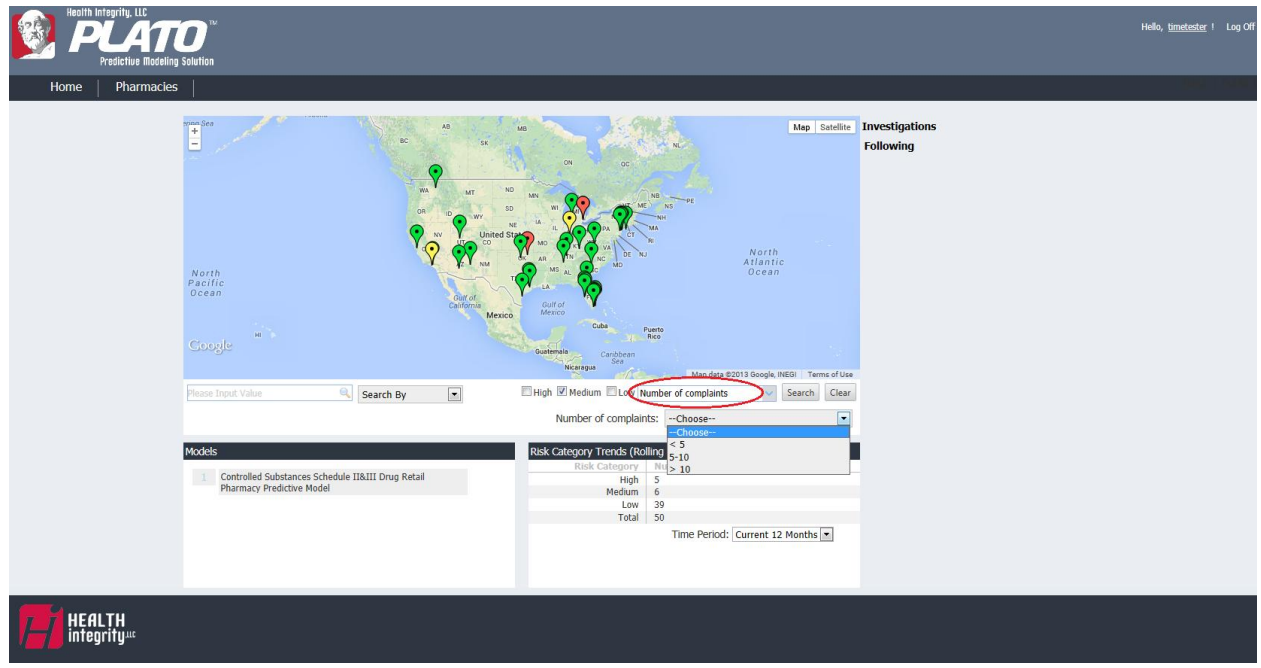

6. Users may filter by number of actions taken with selections of:  $\lt 5$ , 5-10,  $>10$ . Estimated Time: 5 seconds

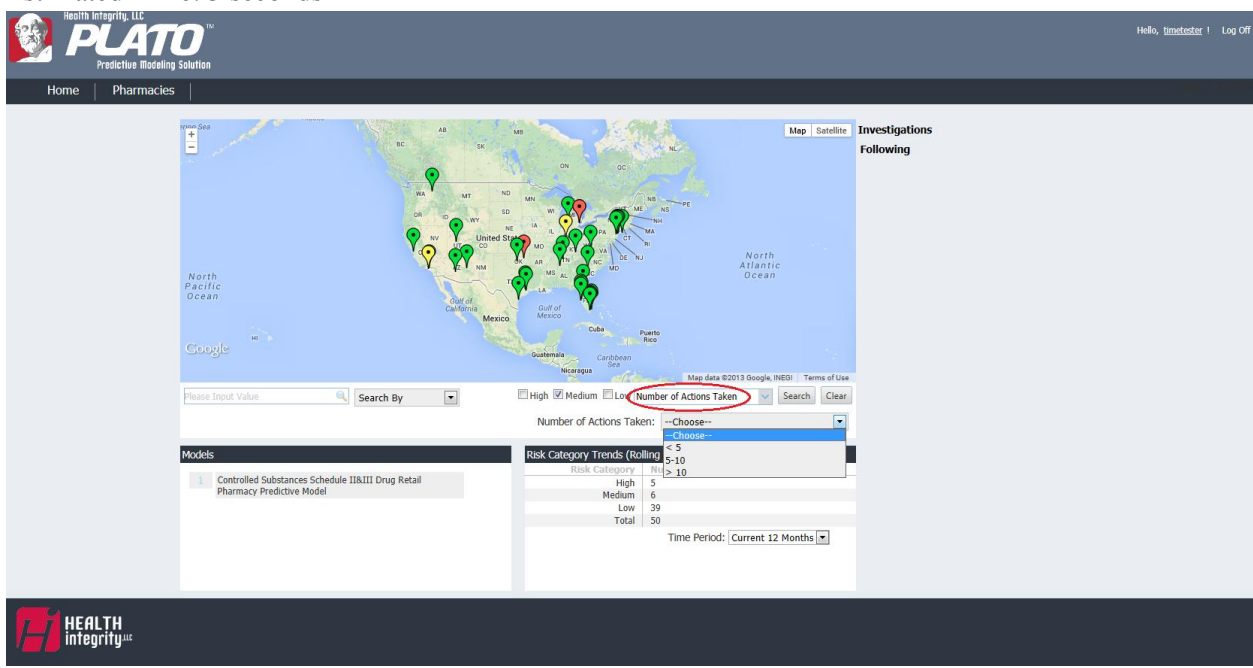

7. Users may filter by whether it is a compromised pharmacy with selections of yes or no. Estimated time: 5 seconds

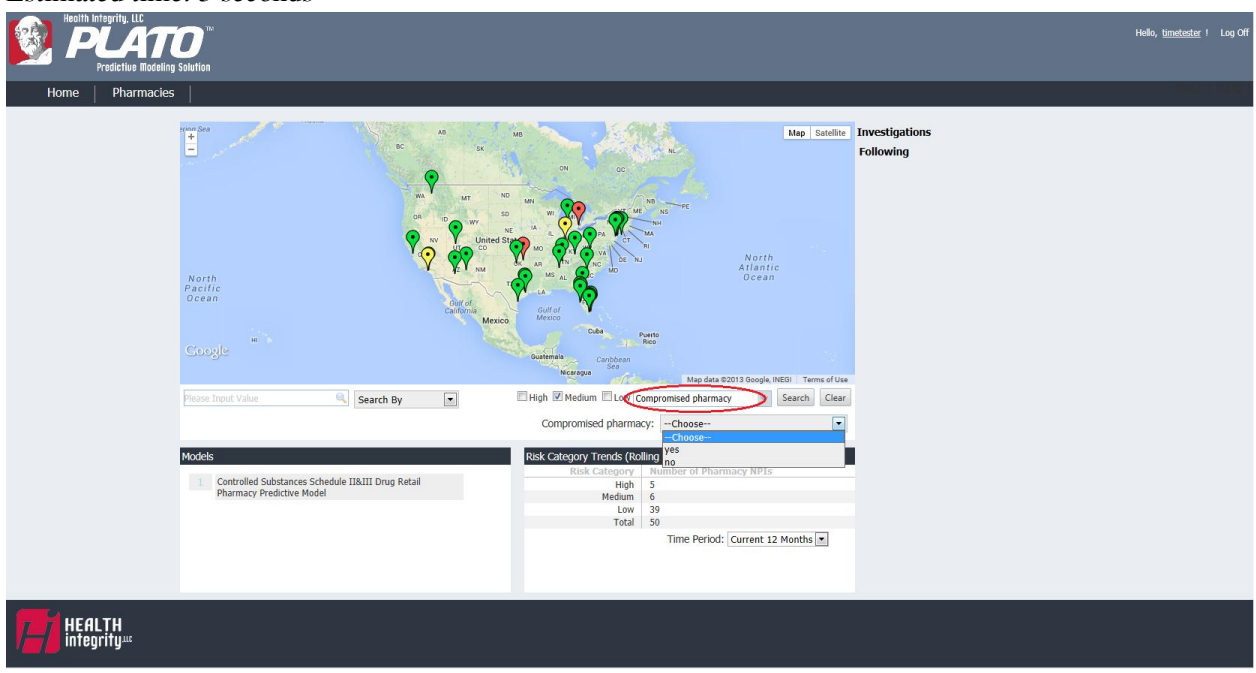

8. Users may select Risk Models to view different risk scores within the map. (More will be added in the future.)

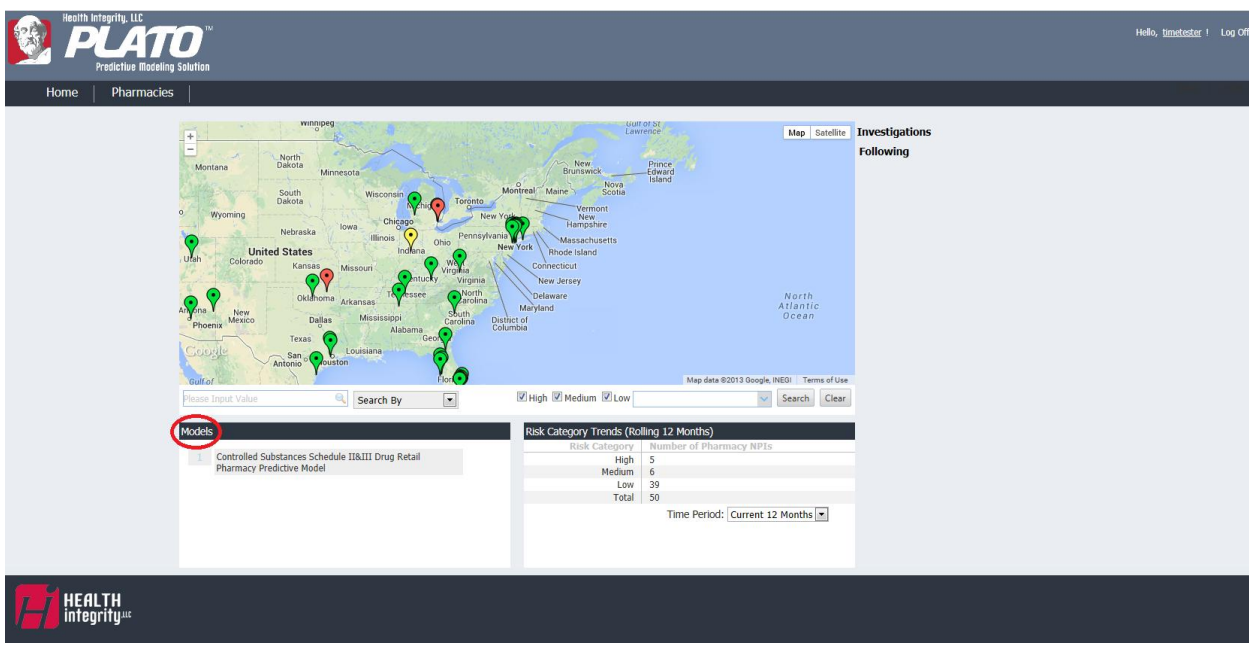

Estimated time: 5 seconds

9. Users will view Risk Category Trends of a rolling 12 months. Time period may be changed. Estimated time: 5 seconds

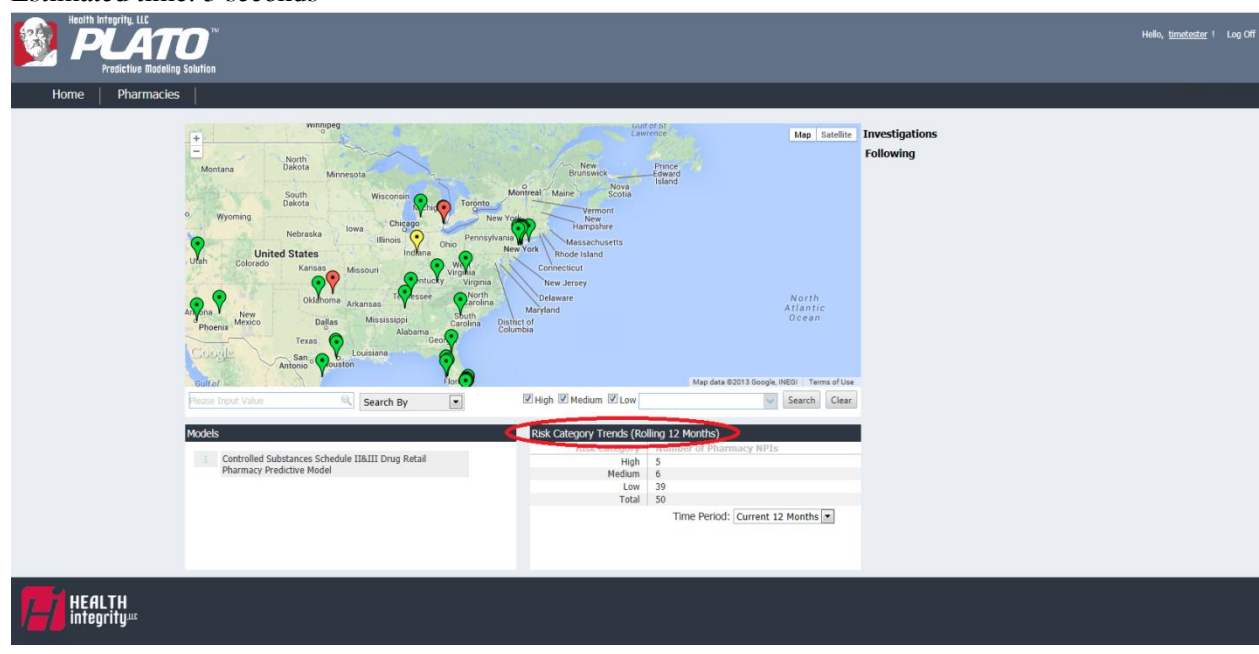

10. Users may zoom into the map to view a specific pharmacy's brief details, such as the: Pharmacy Name, NPI, Risk Score, and Risk Factors. User may also view a 360 degree Google map view of an address.

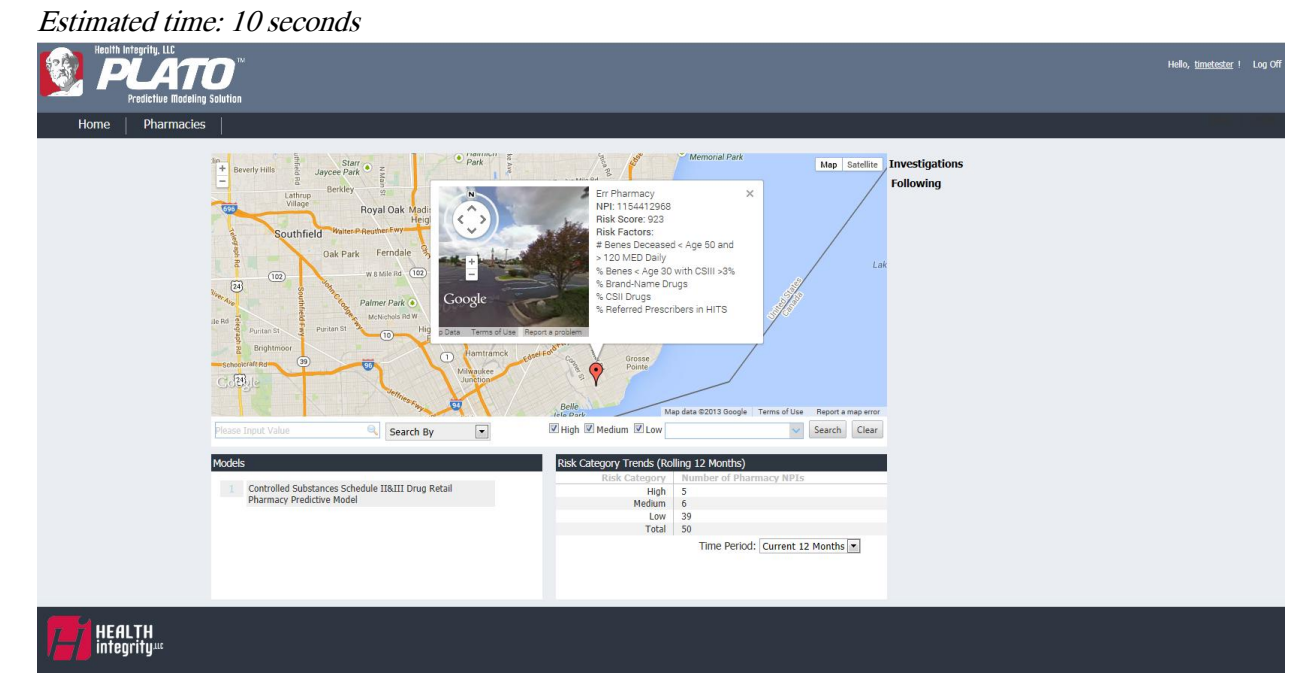

11. Users may view pharmacies they have flagged for investigation and following in the Investigations/Following Column to access the pharmacy's profile quickly. Estimated Time: 5 seconds

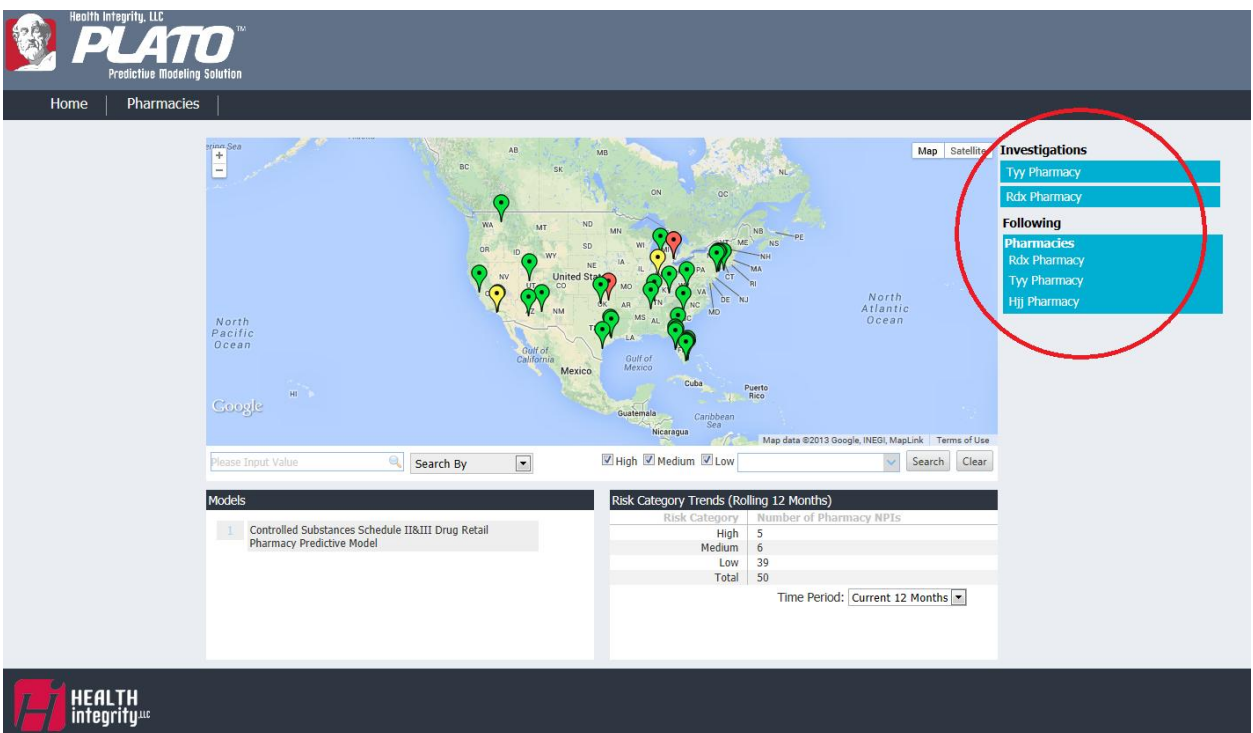

**Pharmacies Tab:** The Pharmacies Tab displays a list of all pharmacies in the United States rather than a map in columns by: Pharmacy Name, NPI number, Risk Score, Payment amount. Users may sort the columns in ascending or descending order.

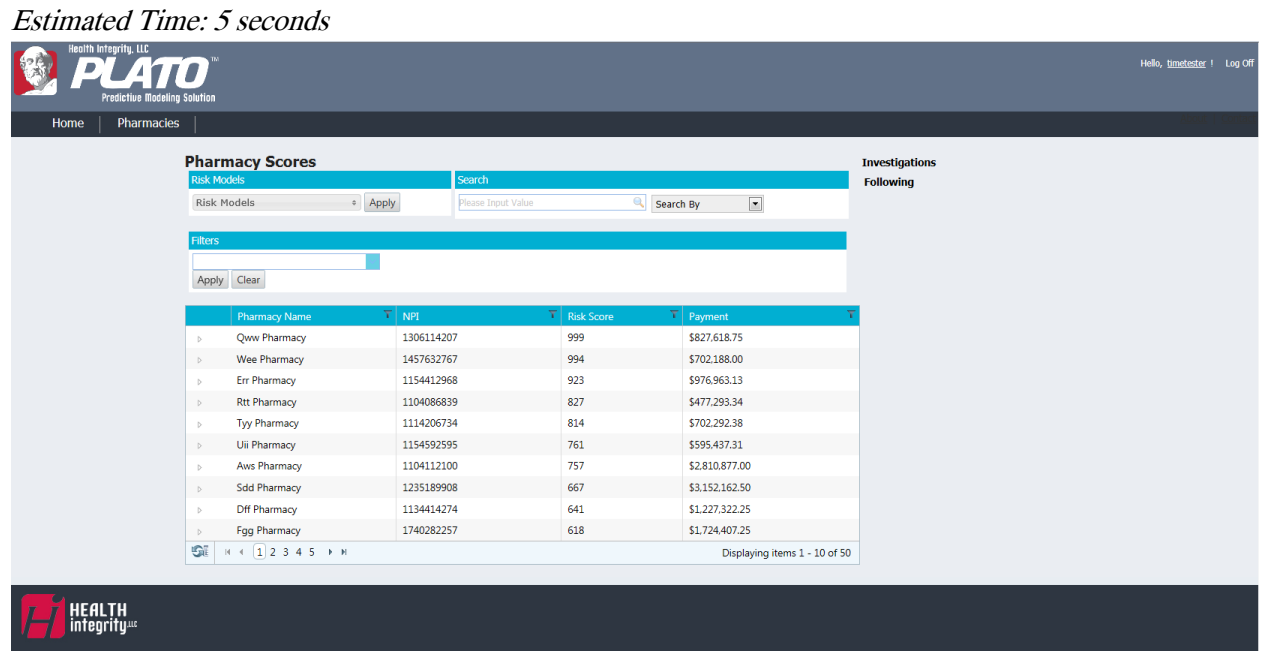

1. Users may select Risk Models. (More risk models will be added in the future.) Estimated time: 5 seconds

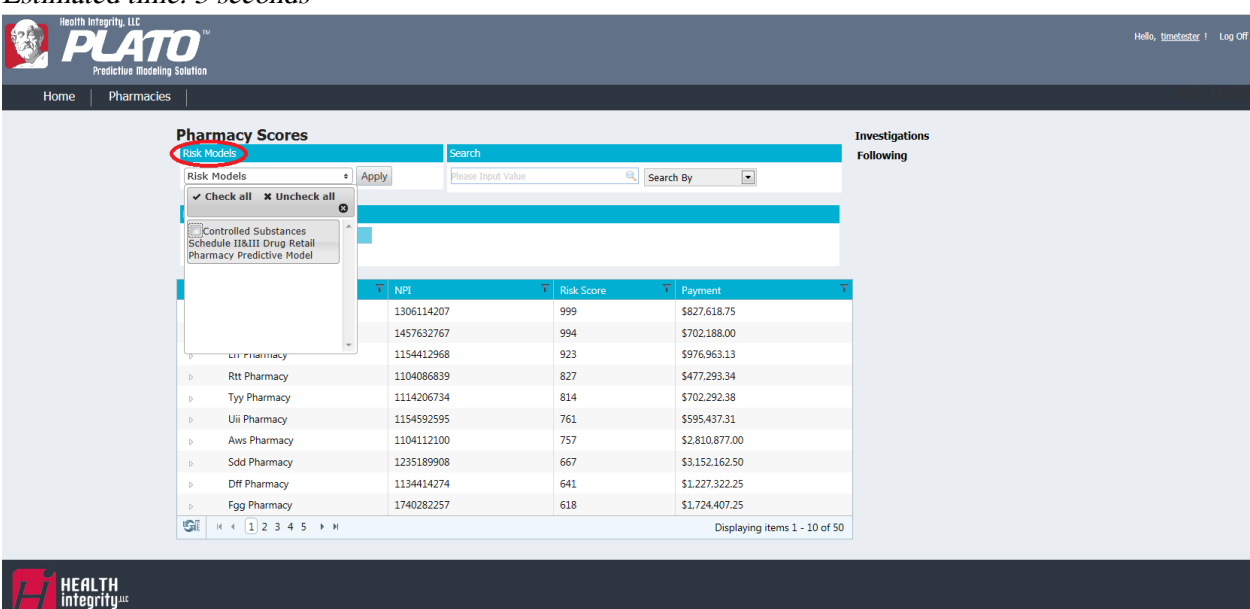

2. Users may Search the Pharmacy list by: Pharmacy NPI, Pharmacy Name, Pharmacy Tax ID, Contract ID, Parent Organization Name, ZIP Code, County, and City. Estimated Time: 10 seconds

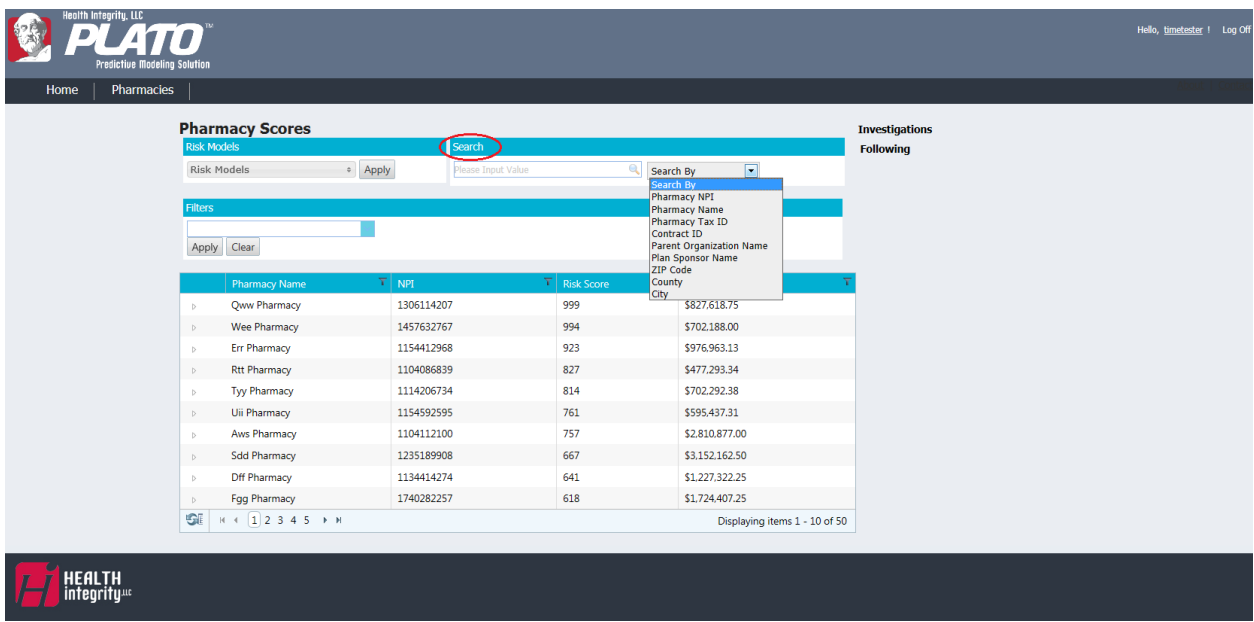

3. Users may filter through pharmacies by State(s). May select a single State or combined States. Estimated Time: 5 seconds

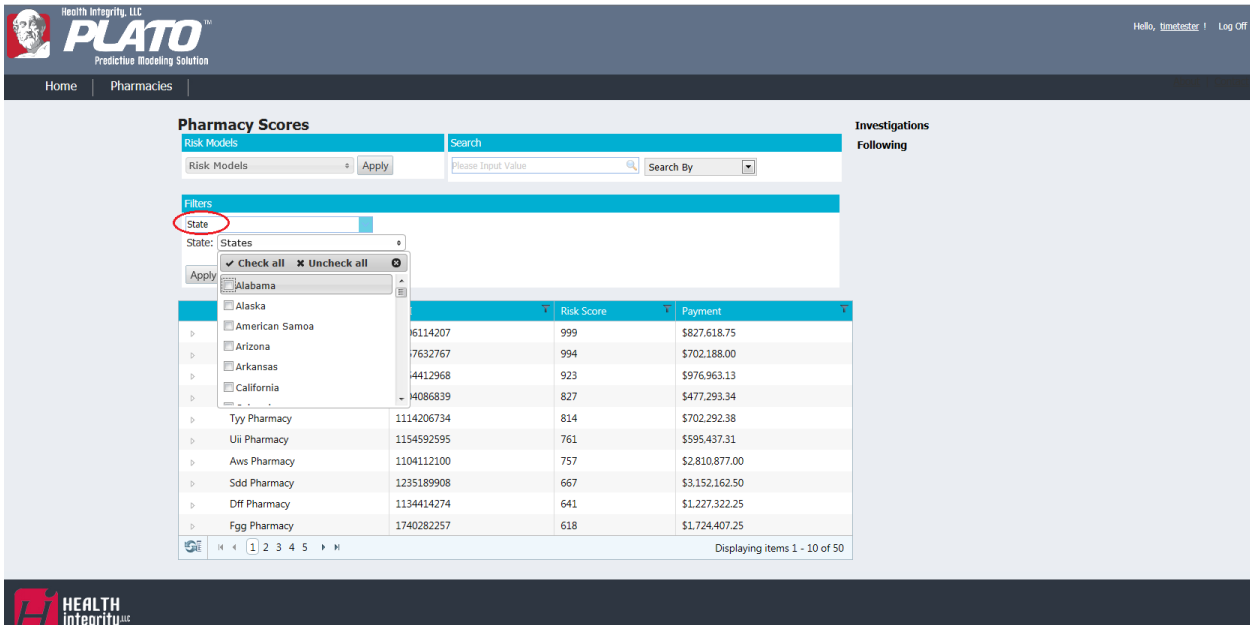

4. Users may filter by the Number of Complaints with selections of: <5, 5-10, >10. Estimated Time: 5 seconds

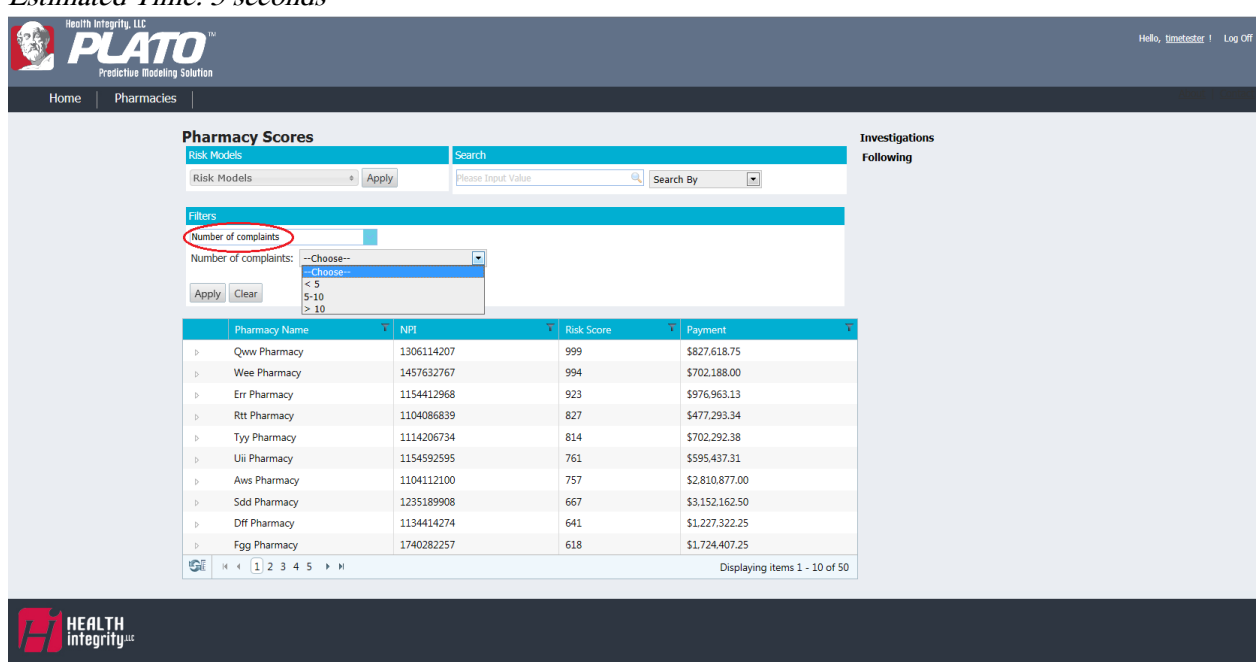

5. Users may filter by number of Actions Taken with selections of: <5, 5-10, >5. Estimated Time: 5 seconds

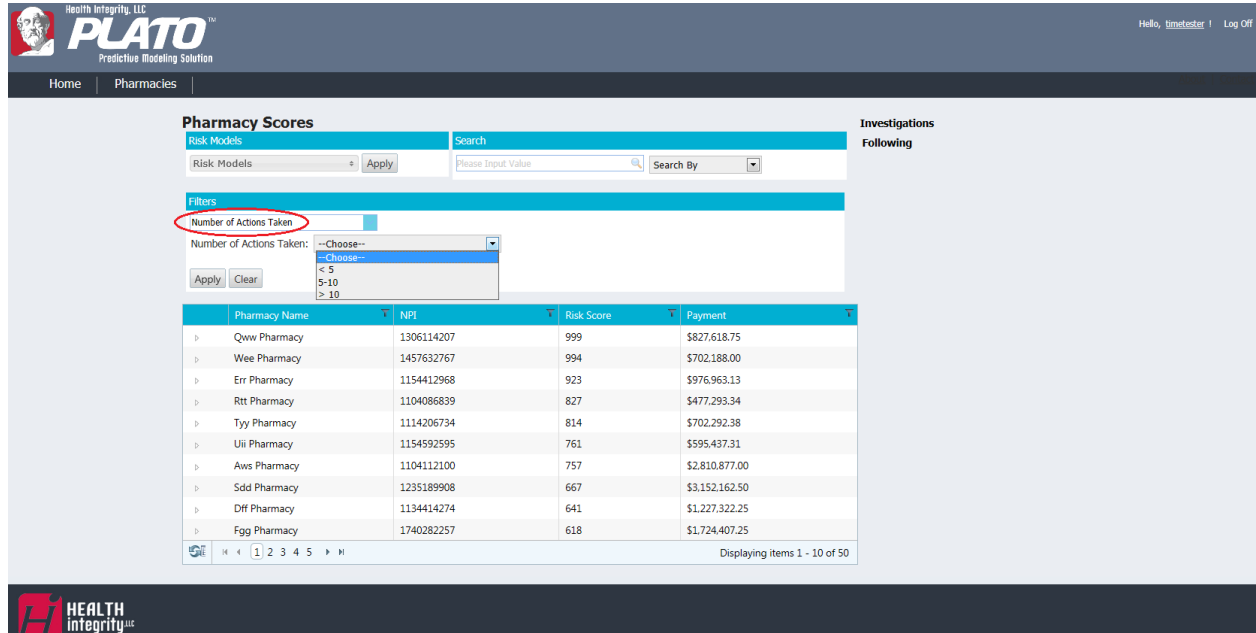

6. Users may filter by if the pharmacy has been compromised with selections of yes or no. Estimated Time: 5 seconds

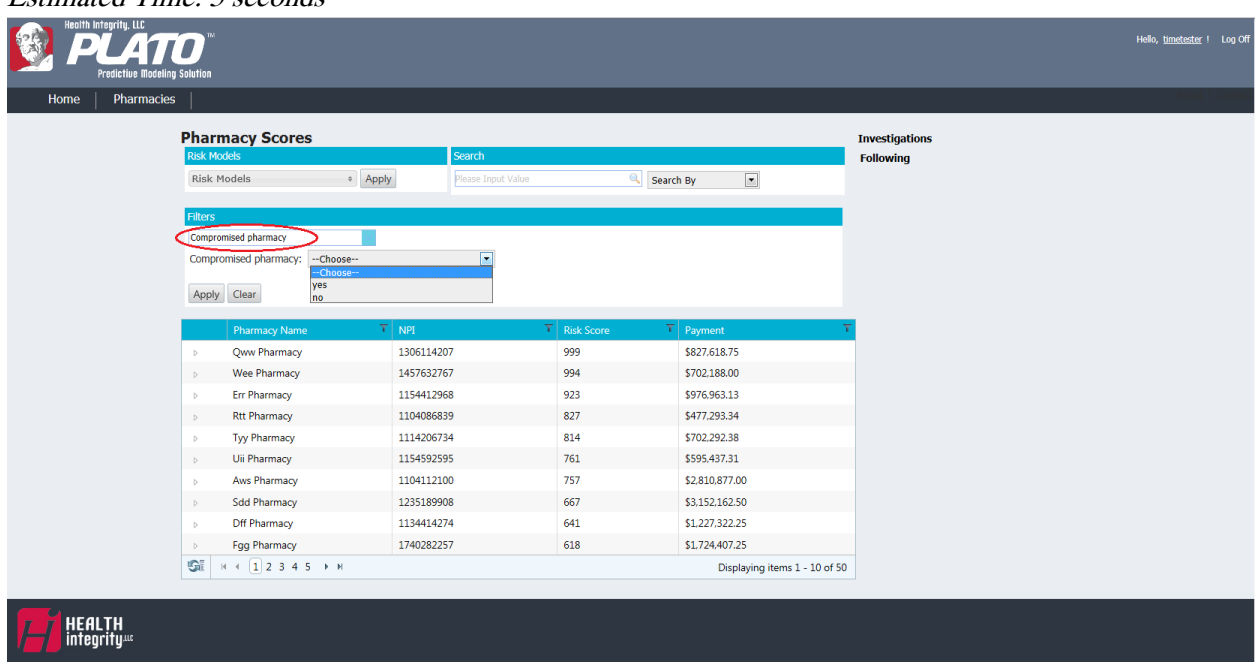

7. Users may filter by Number of Compromised Beneficiaries with selections of: <5, 5-10, >10. Estimated Time: 5 seconds

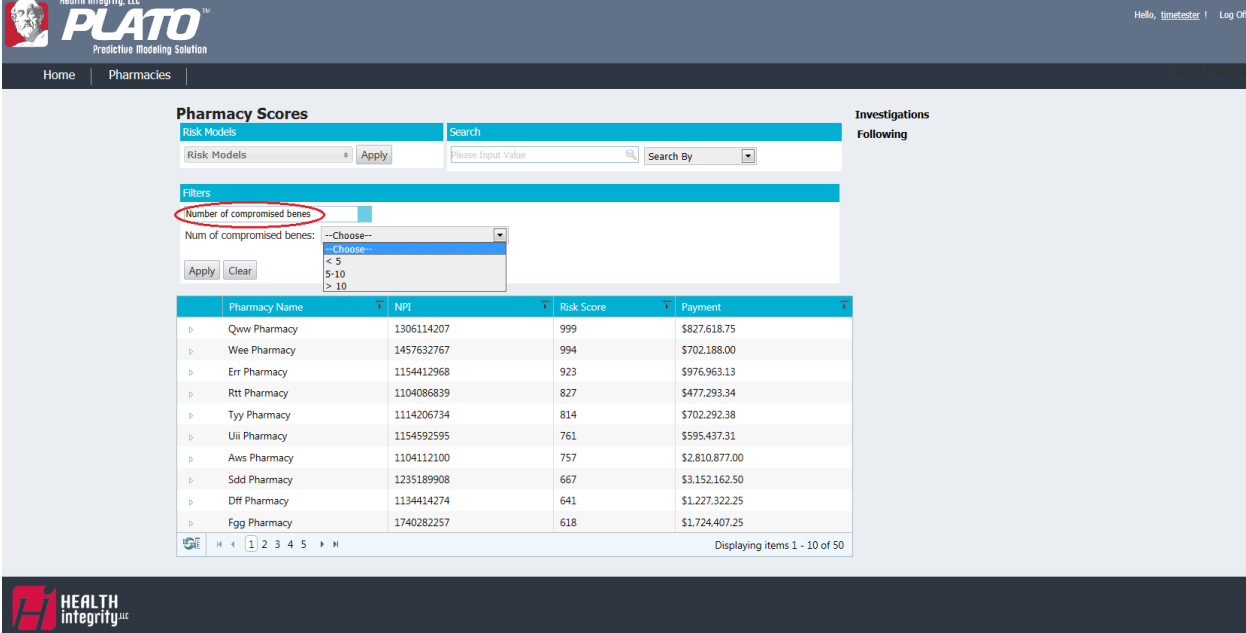

8. Users may filter by Number of Compromised Related Prescribers with selections of: <5, 5-10, >10.

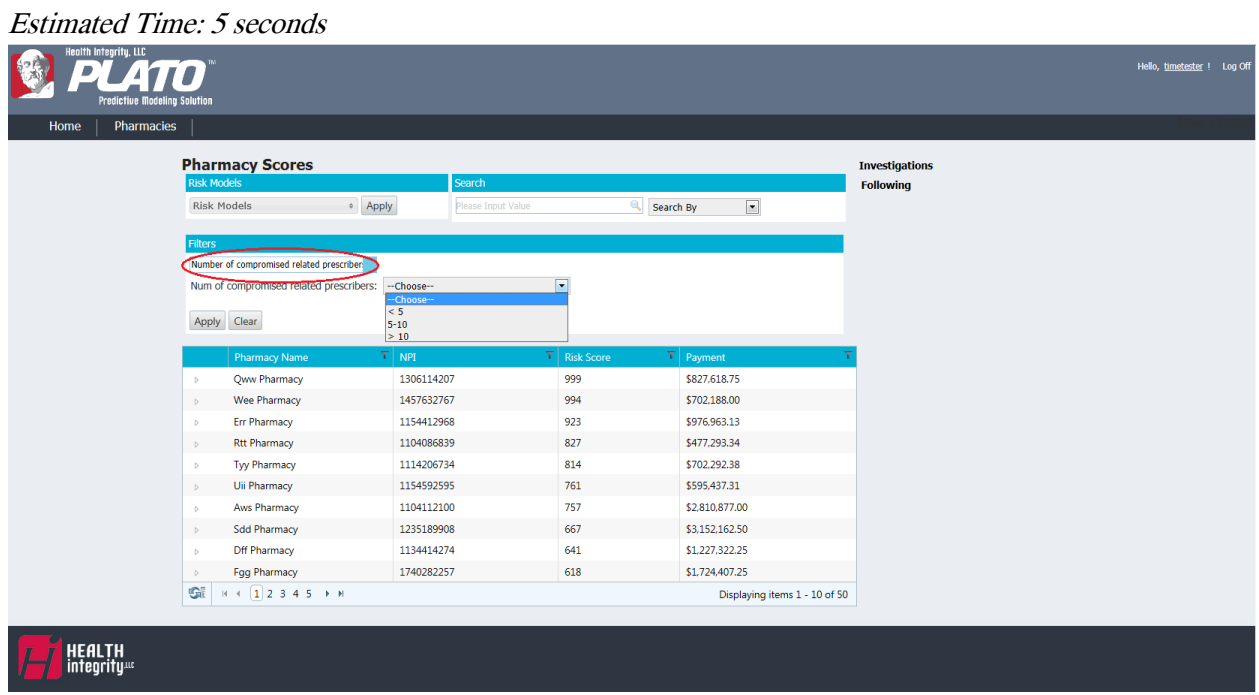

9. When a pharmacy of interest is found, users may click on an arrow left to the pharmacy's name where a small drop down box, or a pharmacy grid, appears. This displays a quick view of the pharmacy's information such as: Address, Number of Plan Sponsors, Number of Complaints, Number of Actions Taken, Compromised Pharmacy, Number of Compromised Beneficiaries, and Number of Compromised Related Prescribers.

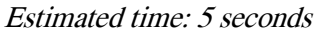

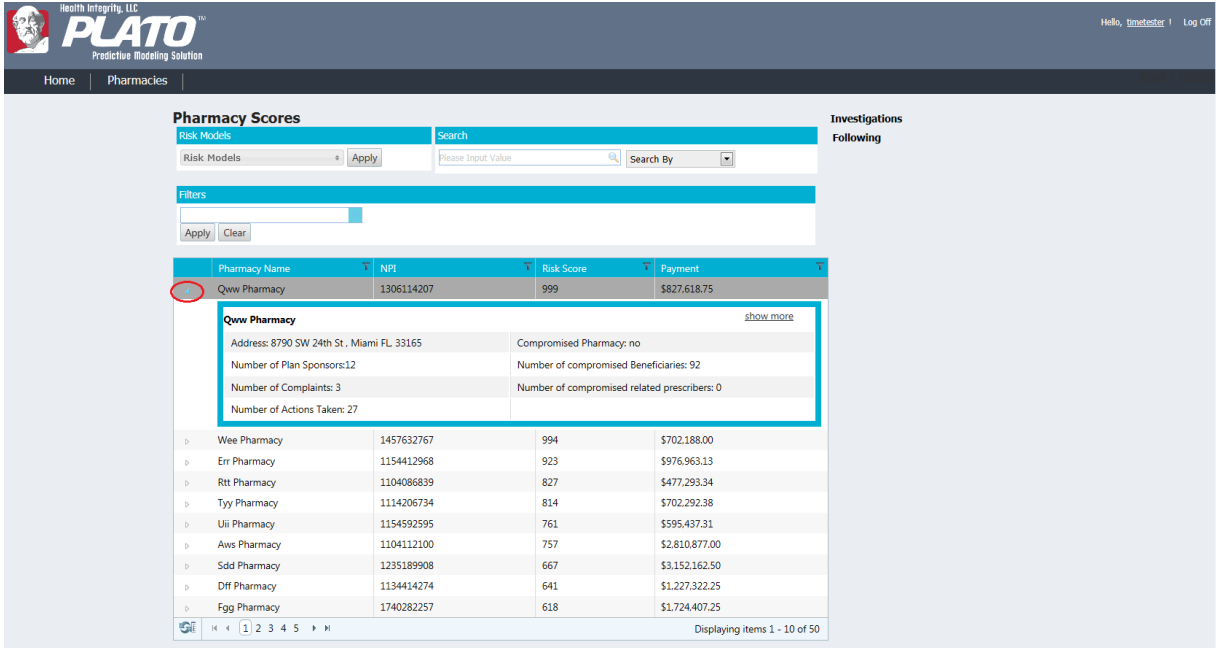

10. If the user would like to view this pharmacy's profile, they will select the "show more" link on the top right within the pharmacy grid.

Estimated time: 3 seconds

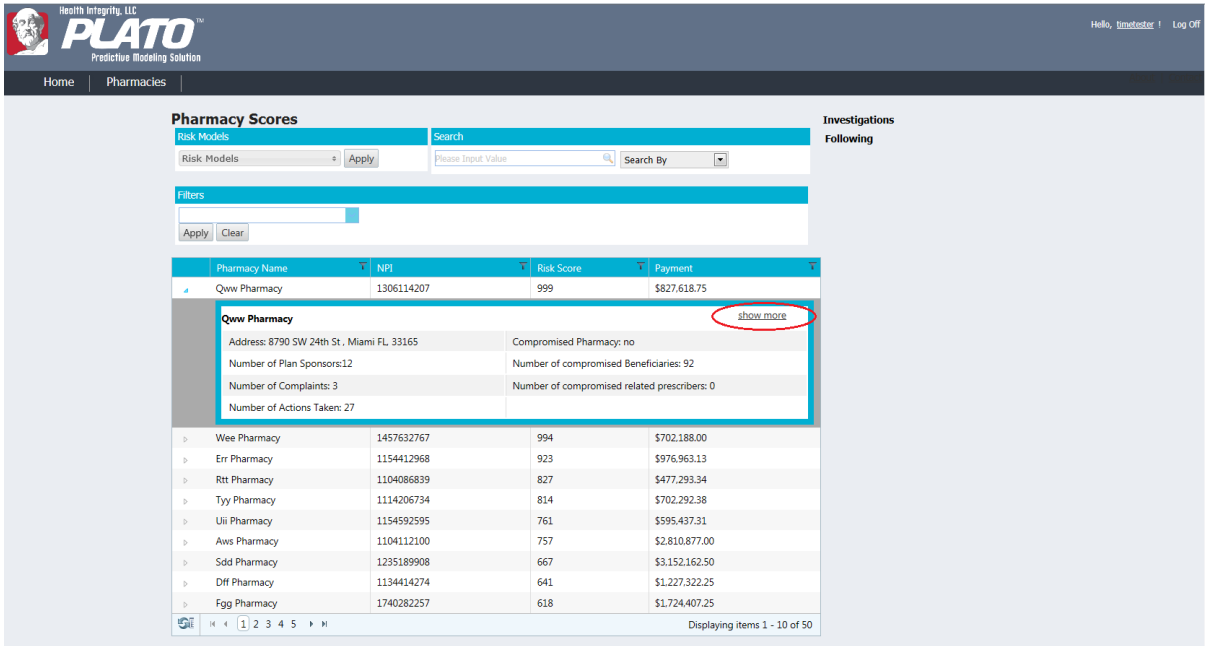

**Pharmacy Profile Page:** When the user arrives to the Pharmacy Profile Page, they will be able to view more detailed information in sections of the profile such as: Pharmacy Details, User Actions, and tabs of General, Risk Models, and Actions Taken.

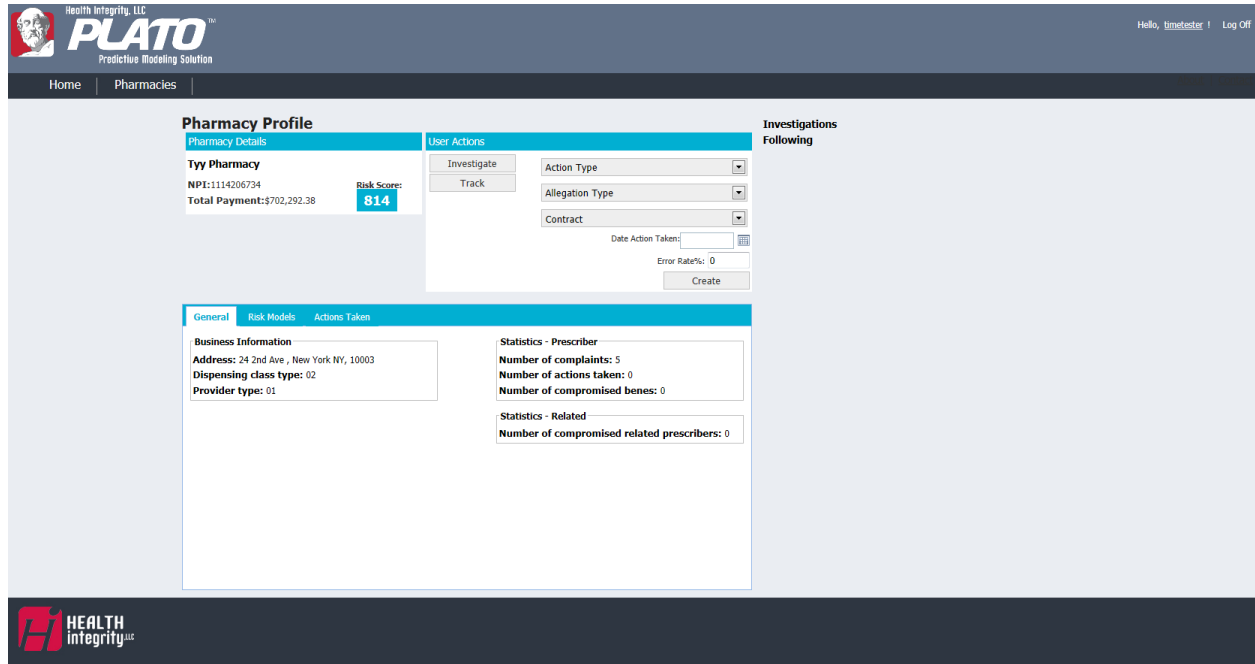

1. The Pharmacy Details section displays: Name, NPI number, Total Payment, and Risk Score. Estimated Time: 3 seconds

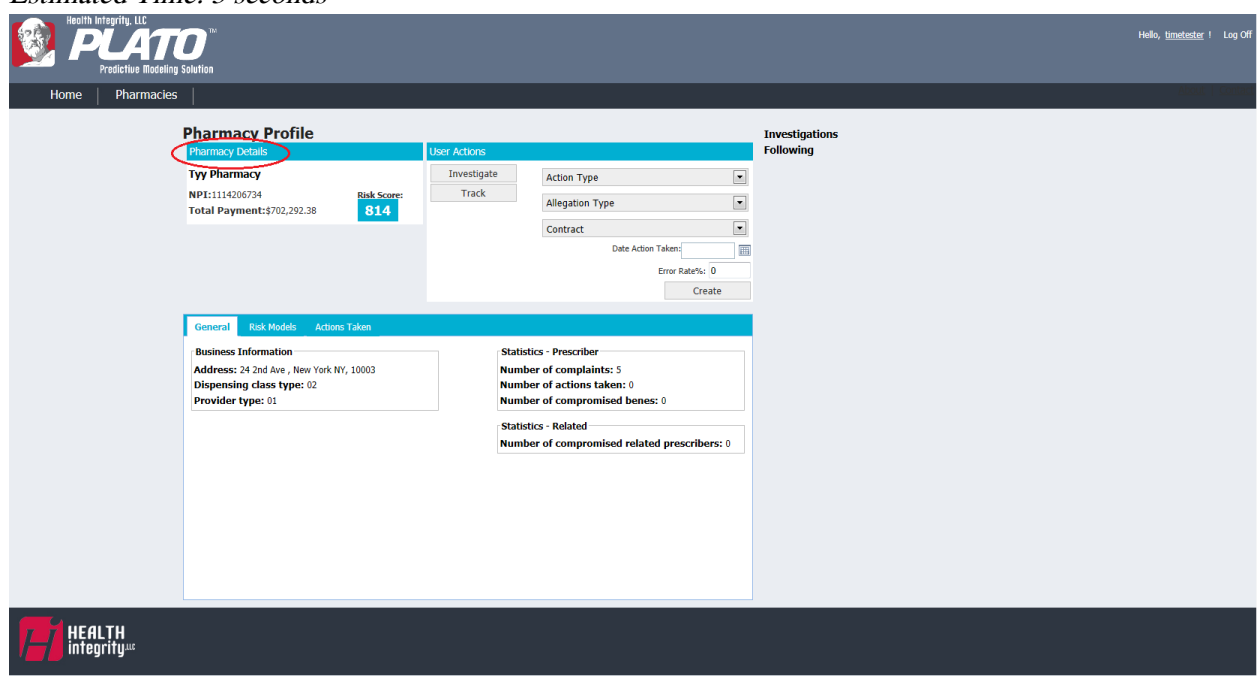

2. The User Actions section allows users to select "Investigate" and/or "Track" buttons to add the pharmacy to the Investigations/Following Column for easy access. After selecting "Investigate" and/or "Track", they may select "Withdraw" and "Forget" to remove the pharmacy from the Investigations/Following Column.

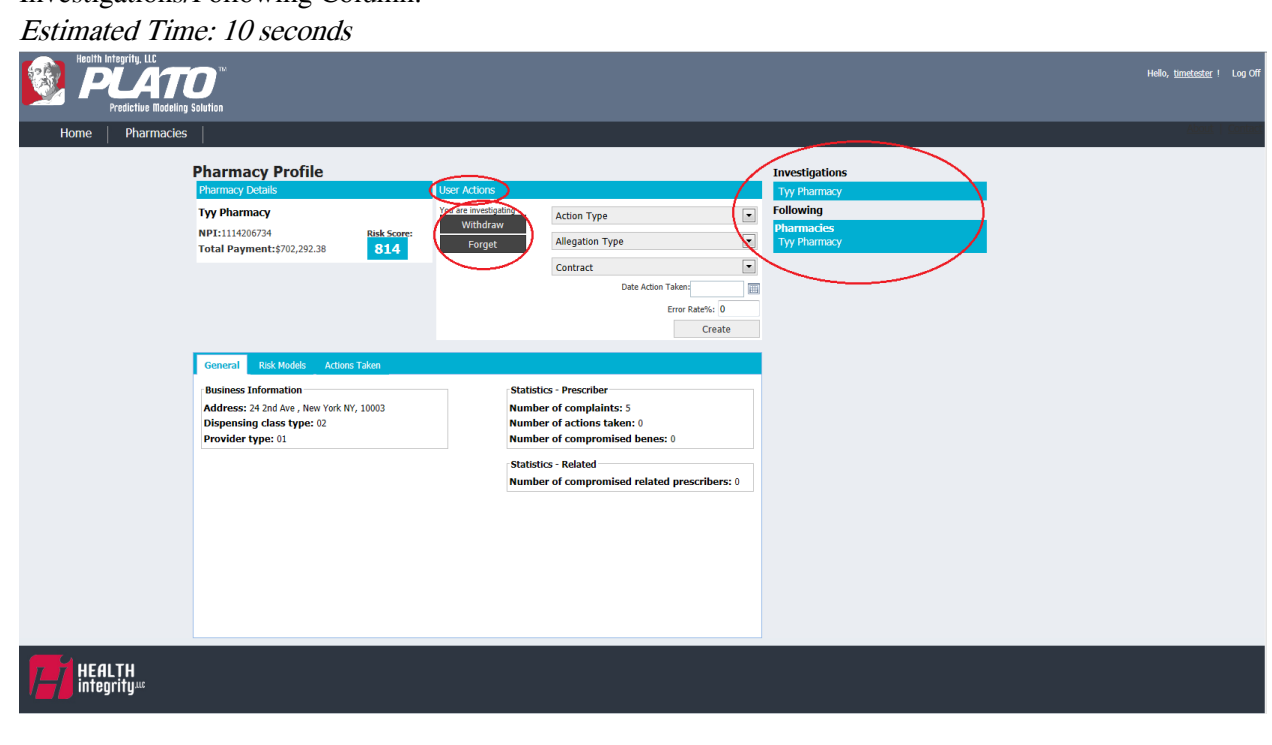

3. Users may enter in actions they have taken with this pharmacy to record under the "Actions Taken" tab. They click on the arrow to the right of "Action Type" where a drop down box will appear with different selections of actions they have taken.

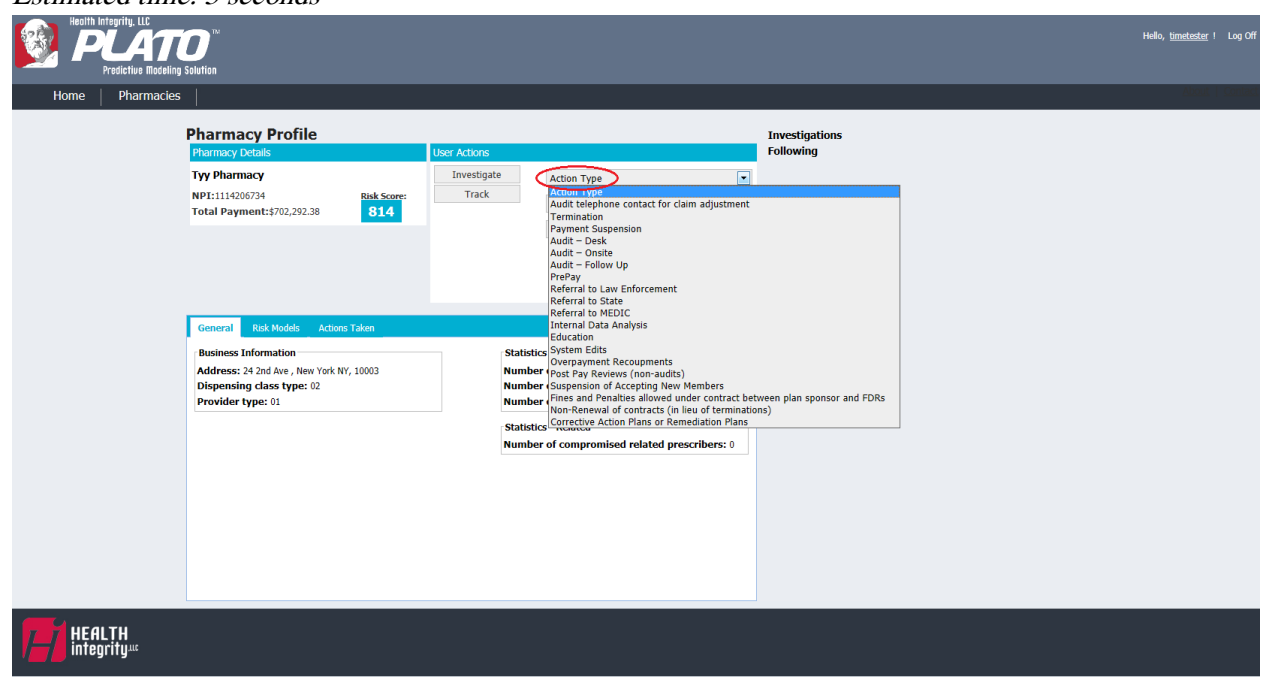

4. Users may then click on the arrow to the right of "Allegation Type" where a drop down box will appear with different selections of allegations against the pharmacy. Estimated time: 5 seconds

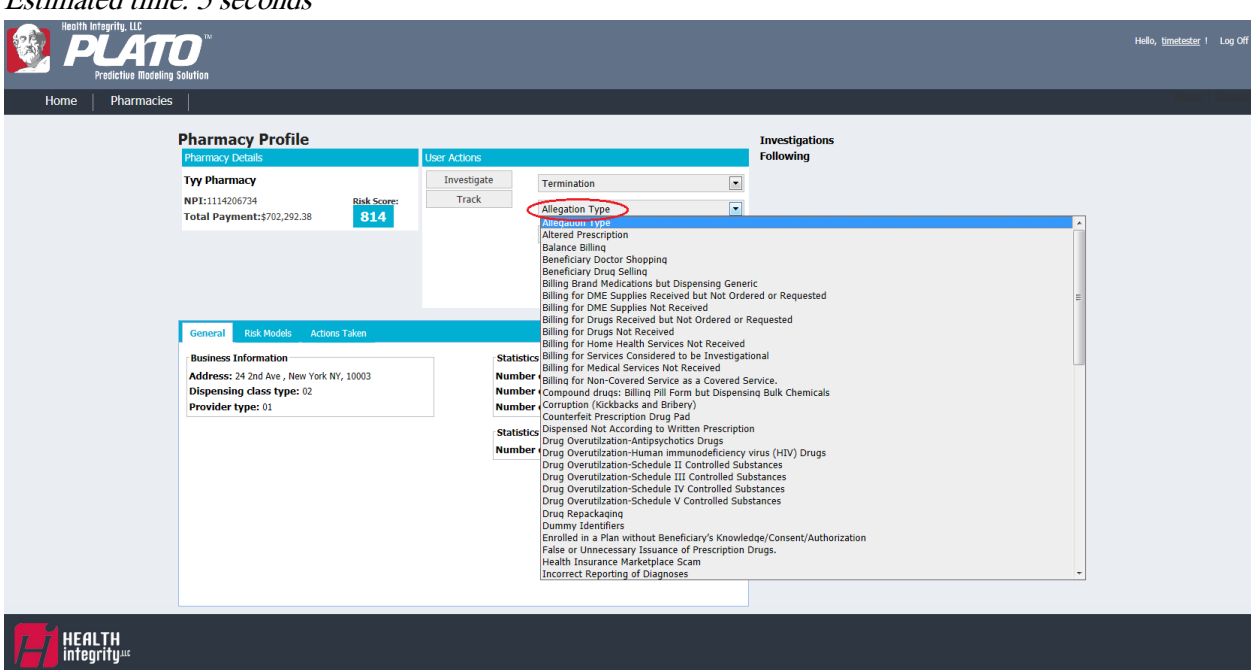

Estimated time: 5 seconds

5. Users may then click on the arrow to the right of "Contract" where a drop down box will appear with different contract numbers to enable users to select their appropriate contract. Estimated time: 5 seconds

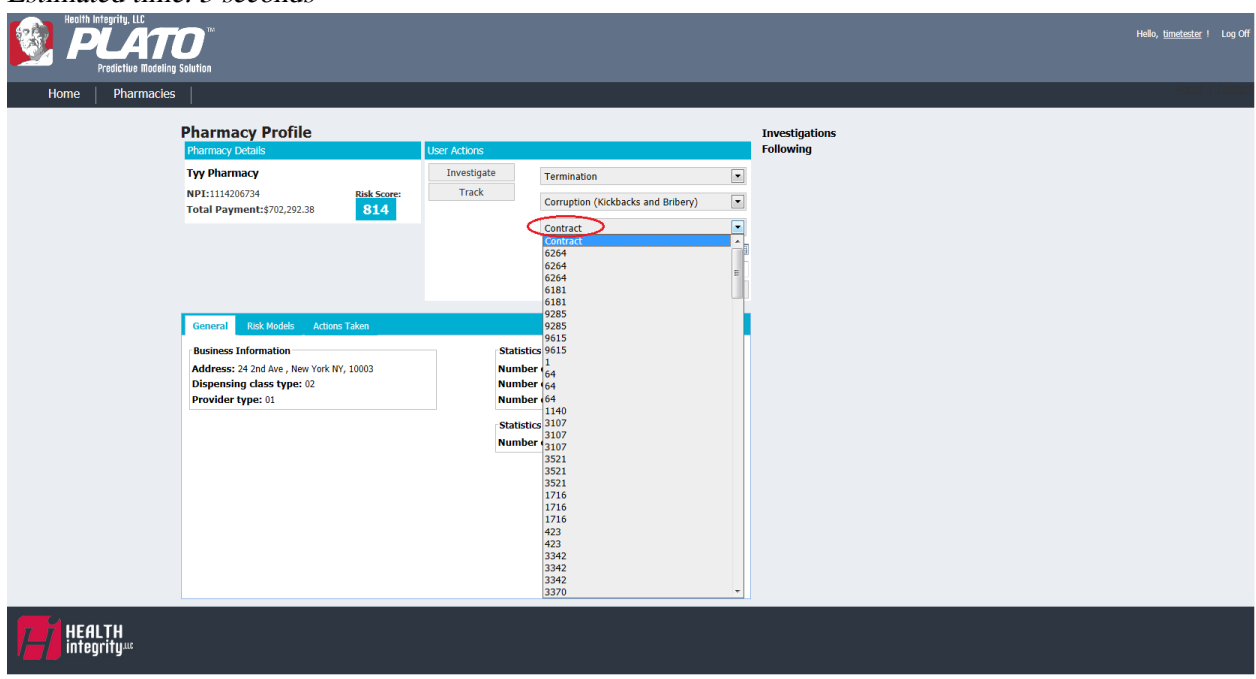

6. Users then select the date of the action either by typing in the date or by clicking on the small calendar symbol to select a date.

Estimated Time: 5 seconds Hello, timetester ! Log Off 170 Pharmacies **Pharmacy Profile Investigat**<br>Following **Tyy Pharmacy** Investigate Termination  $\boxed{\blacksquare}$ NPI:1114206734 Track  $\boxed{\blacksquare}$ Risk Score<br>814 Corruption (Kickbacks and Bribery) Total Payment: \$702,292.38  $\boxed{\blacksquare}$ 9615  $\blacksquare$ Mo Tu We Th  $\mathsf{Fr}$ Sa  $26$  27 28 29 30  $25$  $\mathbf{1}$  $\bar{z}$  $\vert 3 \vert$  $4 - 5$  $\overline{6}$ **ness Information Statistics - Prescribe**  $\begin{array}{ccccccccc}\n8 & 9 & 10 & 11 & 12 & 13 & 14\n\end{array}$ Address: 24 2nd Ave, New York NY, 10003<br>Dispensing class type: 02 Number of complaints: 5<br>Number of actions taken: 0  $15$   $16$   $17$   $18$   $19$   $20$   $21$ 22 23 24 25 26 27 28 Provider type: 01 **Number of compromised b**  $29 \quad 30 \quad 31 \quad 1 \quad 2 \quad 3 \quad 4$ **Statistics - Related Number of compromised r** rescribers: 0 HEALTH<br>integrity<sup>40</sup> 7. Users enter the Error Rate Percentage of the action taken by entering it into the appropriate field.

Estimated Time: 3 seconds

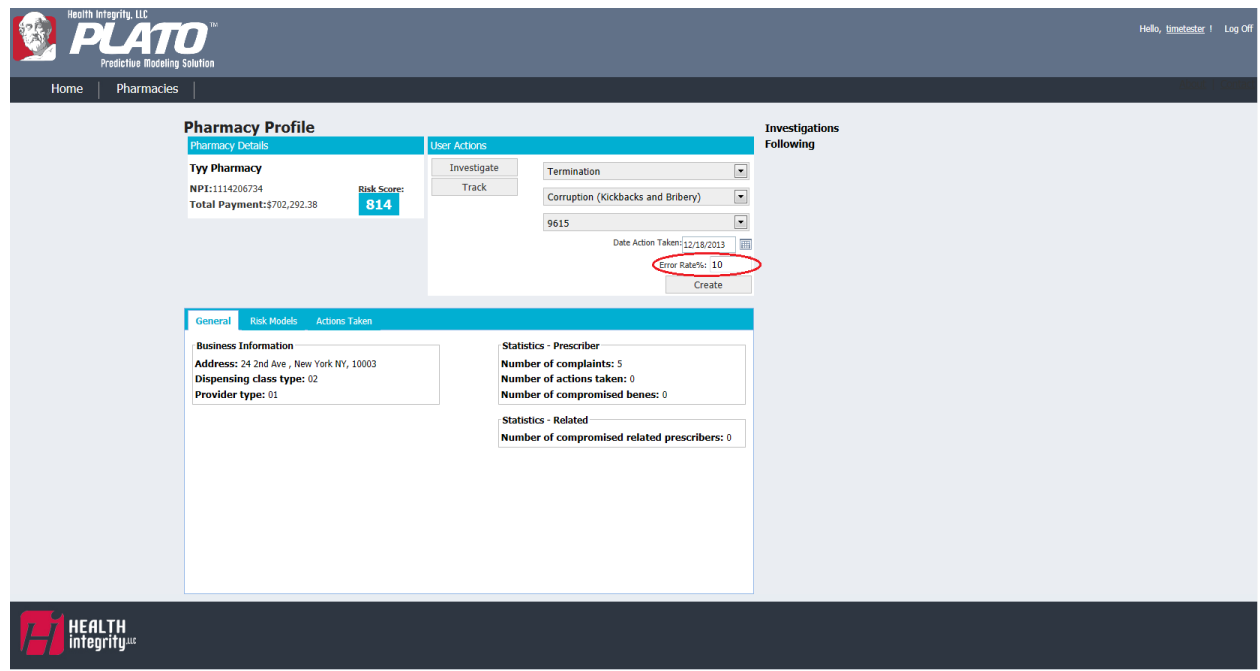

8. Users will then select the "Create" button at the bottom of the User Actions section to record this action into the "Action Taken" tab.

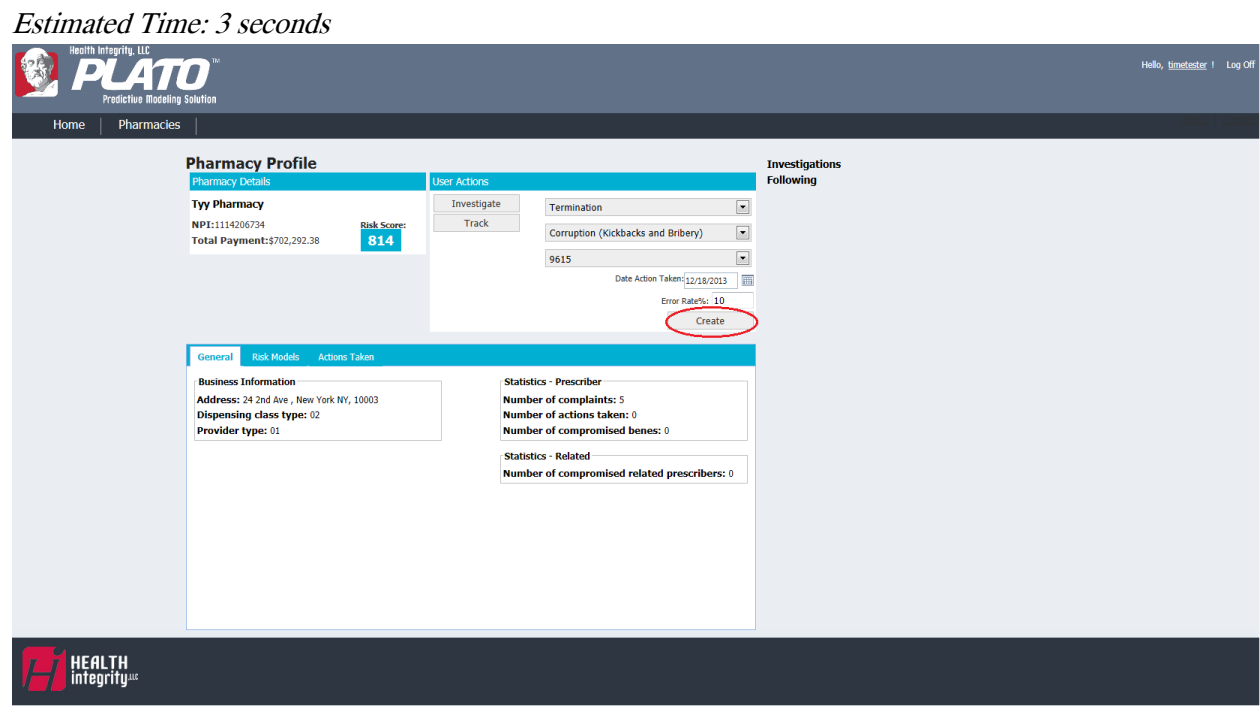

9. Users are able to view the "General" tab at the bottom of the profile page where it displays business information such as the address, dispensing class type, and provider type. It also displays statistics about the prescriber, such as the number of complaints, number of actions taken, and number of compromised beneficiaries as well as related statistics, such as the number of compromised related prescribers.

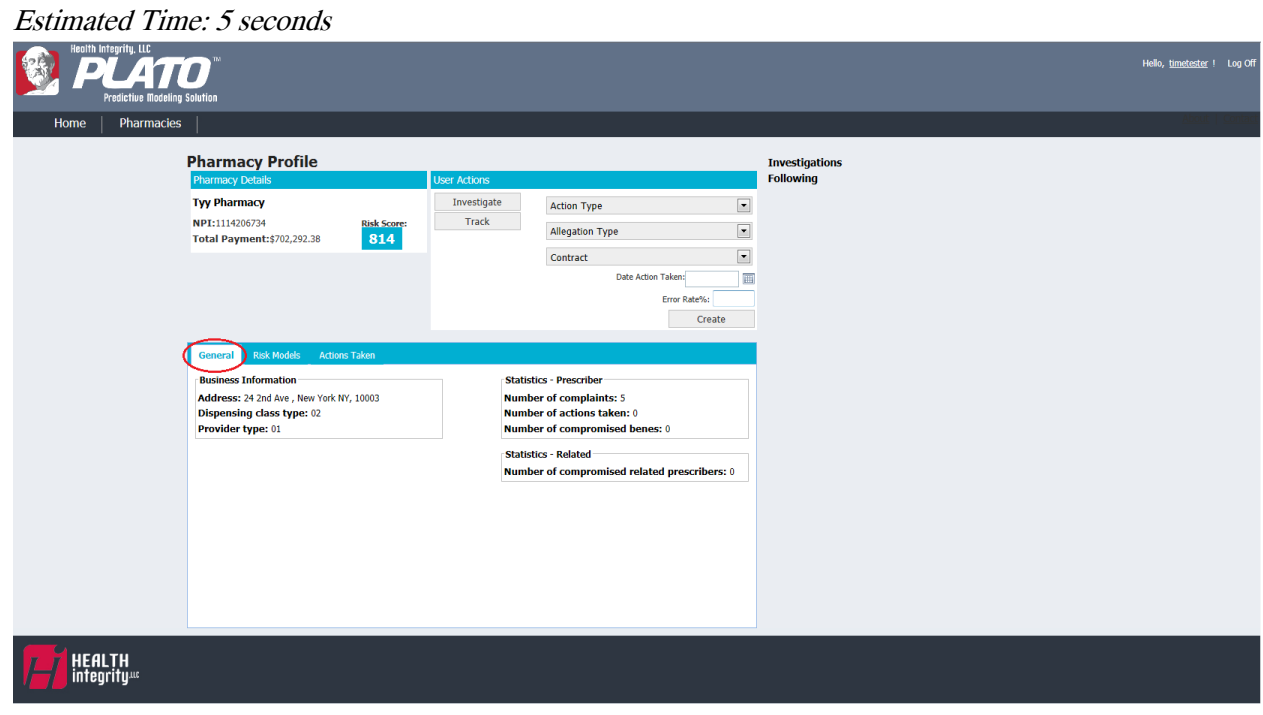

10. When the user selects the "Risk Models" tab, they are able to view lines of different risk models available for review. More risk models will be added in the future. Estimated Time: 5 seconds

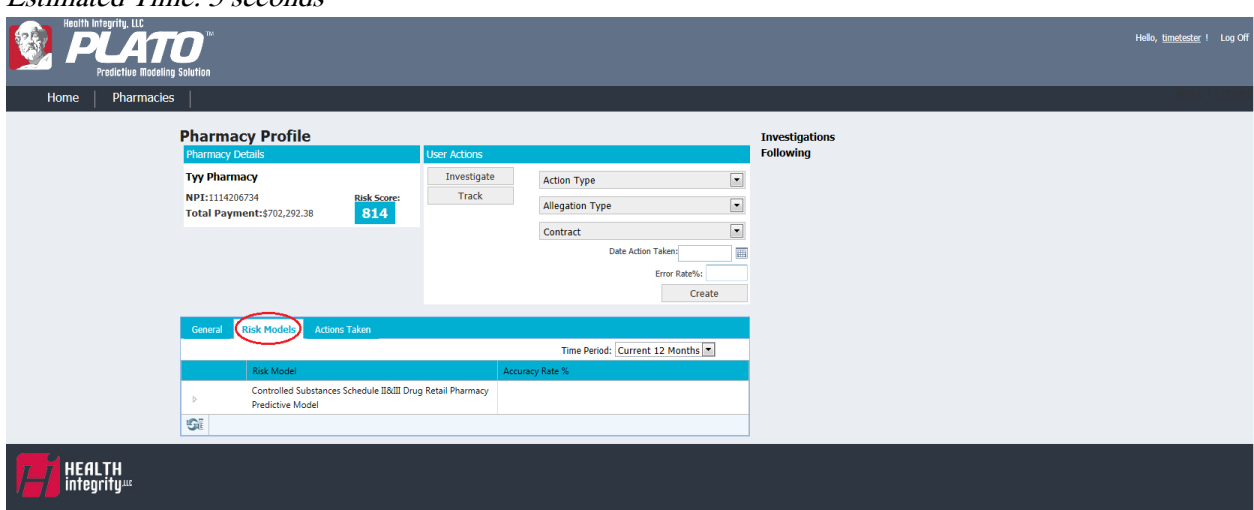

11. Users may click on the arrow to the left of the risk model to expand a small window to display an expanded view of the pharmacy's data for the risk model. The pharmacy's data is compared to the National Median and National Rank.

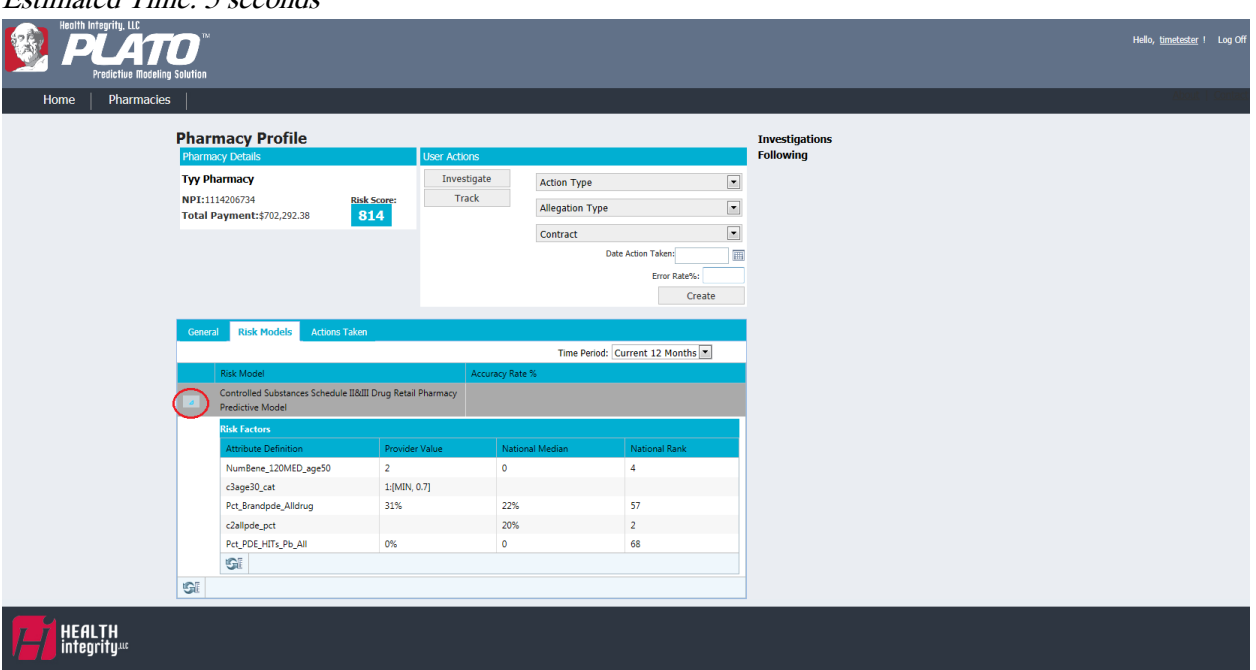

Estimated Time: 5 seconds

12. When the user selects "Actions Taken" tab, they will be able to view all actions that have been taken with the pharmacy to display: User Name, Parent Organization Name, Contract Identifier, Date Actions Taken, Action Taken, Allegation Type, and Error Rate (viewable by scrolling to the right).

\*Users within the same contract will be able to view all information displayed.

\*Users not in the same contract will only see Date Action Taken, Action Taken, Allegation Type, and Error Rate. They will not be able to see the User Name, Parent Organization Name, and Contract Identifier. This is to keep personal identifiers hidden across users.

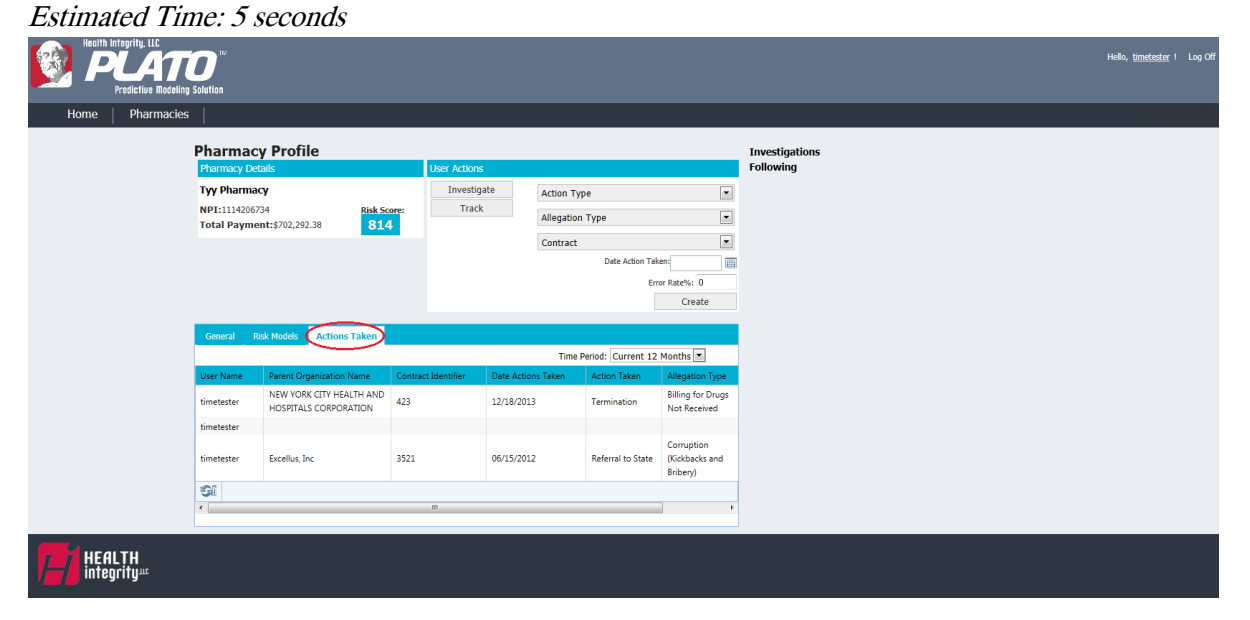

13. Users are able to select a 12-month time frame ranging from the current 12 months to the past 12 months to view a history of actions taken on a pharmacy.

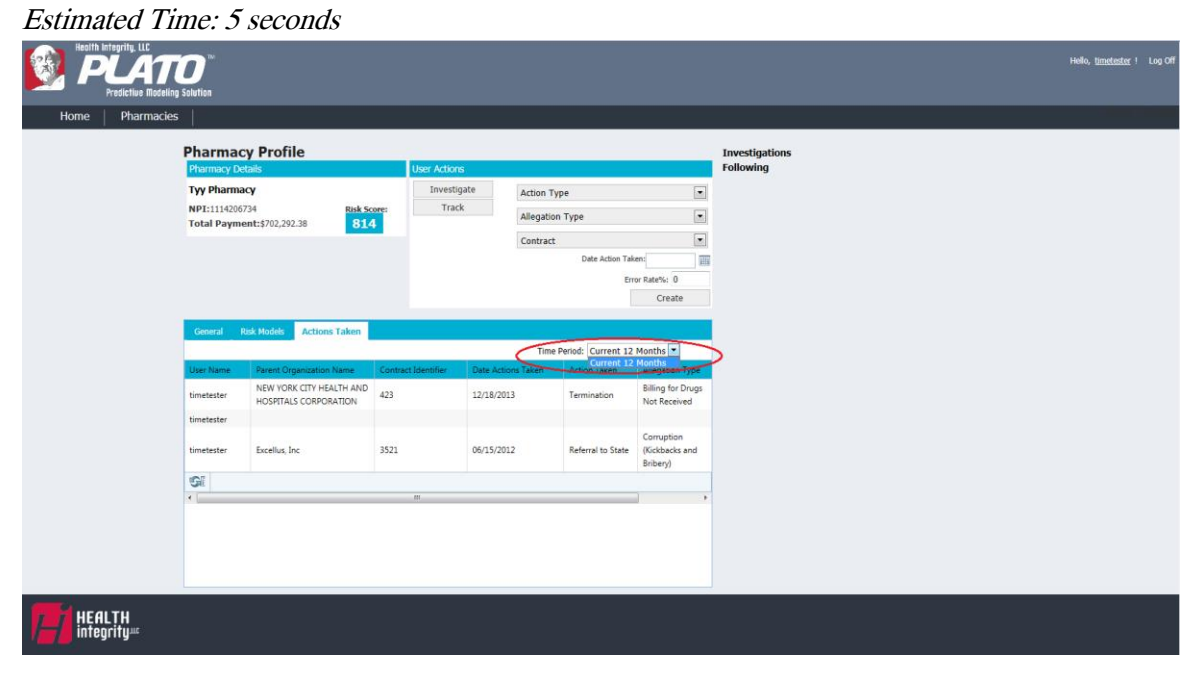